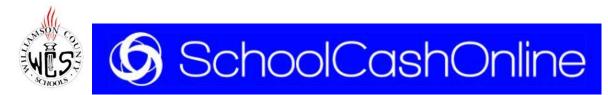

Williamson County School district strives to keep our families informed and engaged with their school community and dedicated to providing a safe and convenient option for paying student fees and other items online.

SchoolCashOnline is the district's new preferred payment method. It is free and easy to get started. Create an account today; receive notifications; and pay fees from your handheld device or computer within minutes of registration.

## **Key benefits**

- Receive email notifications of new fees or items available for purchase.
- Check your account history and view and print receipts.
- Pay for school fees anytime, anywhere, with a simple click, using the contactless solution.
- Keep track of your child's school items and activity fees and manage all students in your household from one location.

#### We encourage all parents to register now!

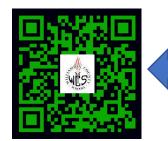

Use this QR Code for fast and easy connection to SchoolCashOnline!

# How to register

Go to https://wcs.schoolcashonline.com and click **Register**.

Type your first name, last name and email address, and create a password.

Select a security question.

Select **<u>YES</u>** to receive email notifications whenever items are added to your student's account. You will not receive any marketing emails.

SchoolCashOnline will send you a confirmation email. If you do not receive it, check your spam folder.

Use your email address and password to log in.

#### How to add students to your account

Sign in to SchoolCashOnline: https://wcs.schoolcashonline.com.

At the top of the page, navigate to **MY ACCOUNT**.

From the dropdown menu, select My Students.

Click to add a student.

Type in Williamson County Schools.

Select your school name from the list.

Enter student full legal name as it is in Skyward.

The system is fully secure, with PCI certification.

Click Confirm.

You may add up to fifteen students on your profile.

### How to make a payment

- 1. You will be able to view any available items attached to your student(s) that are set up on your account.
- 2. Select the item which you would like to purchase and click "Add to Cart."
- 3. Once you have finished adding items to your cart, select "Check Out" to make a payment.